## **คู่มือการกรอกข้อเสนอโครงการวิจัย/บริการวิชาการ จากแหล่งทุนภายนอก ผ่านระบบบริหารจัดการงานวิจัย (UPRM)**

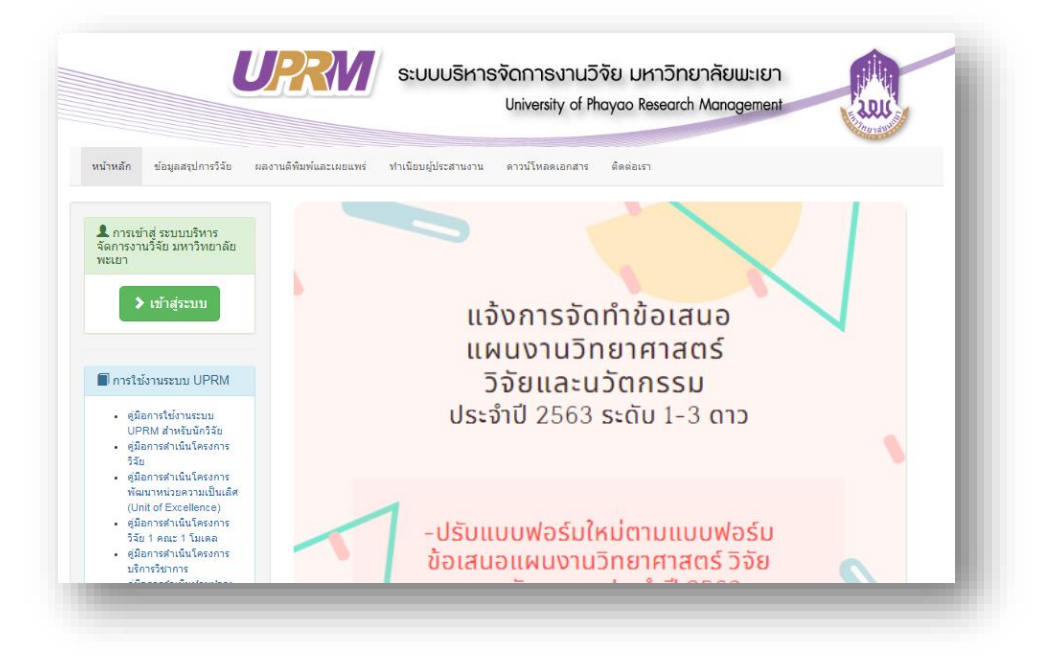

#### **1. เข้าสู่ระบบ**

#### 1.1 กดเลือกปุ่มเข้าสู่ระบบ

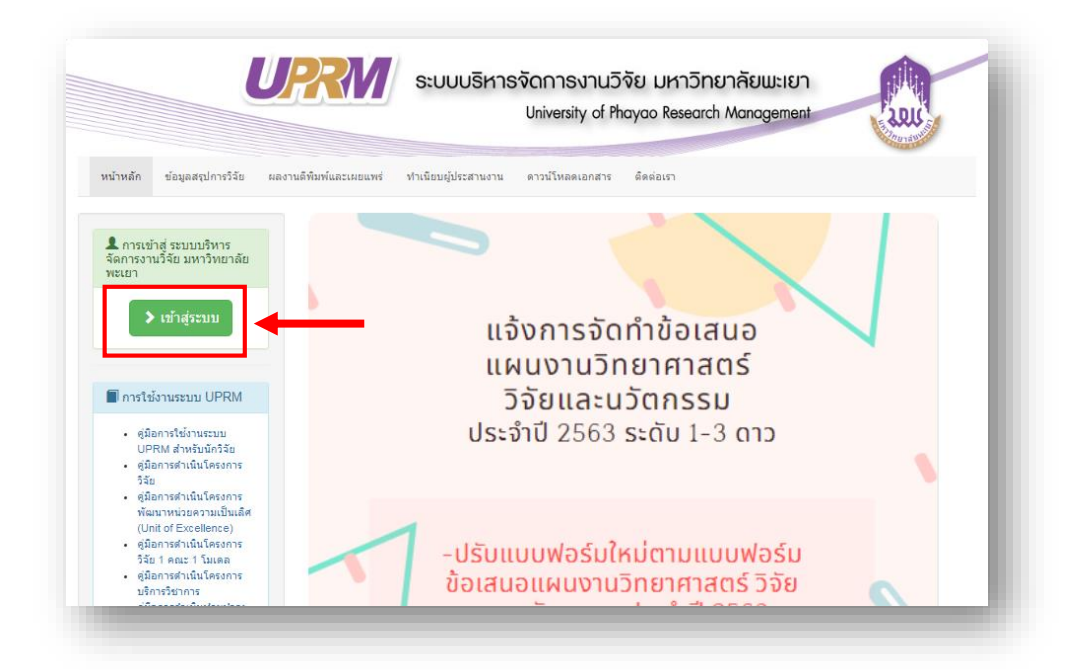

.2 กรอกชื่อผู้ใช้ และกรอกรหัสผ่าน ให้ครบถ้วน

.3 กดปุ่ม "เข้าสู่ระบบ"

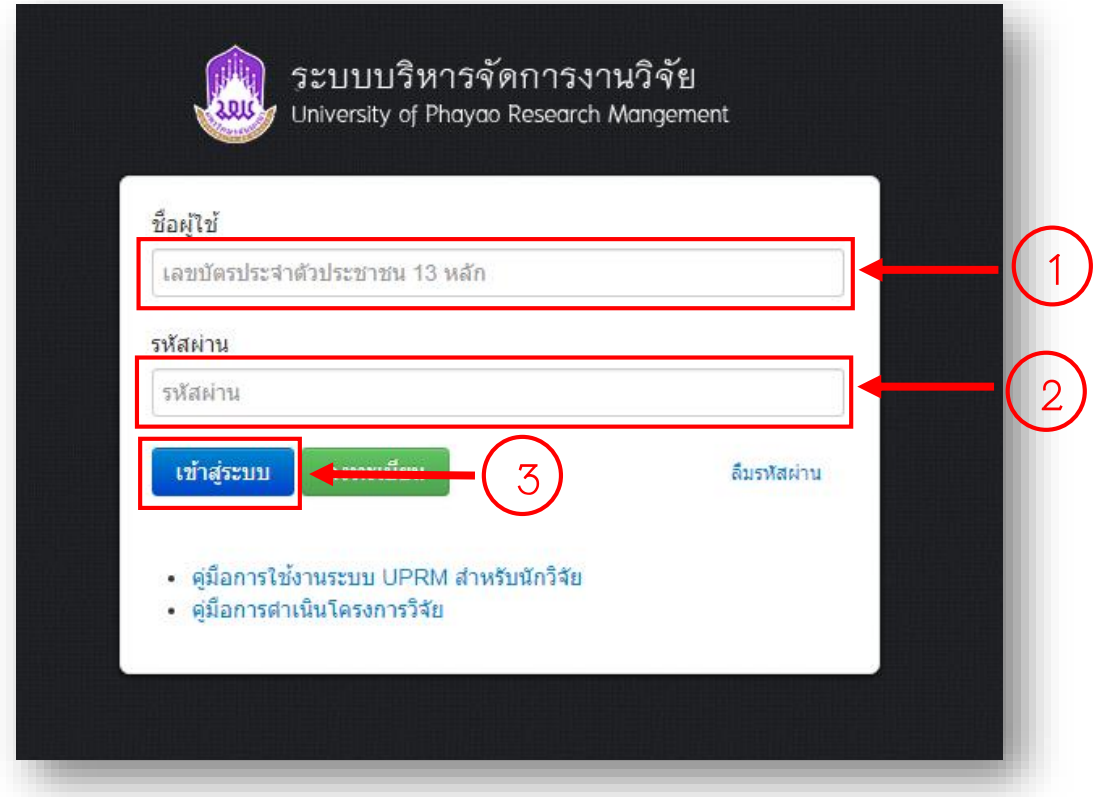

### **. กรอกข้อเสนอโครงการ**

.1 กดเลือกเมนู "กรอกข้อเสนอโครงการวิจัยแหล่งทุนภายนอก"

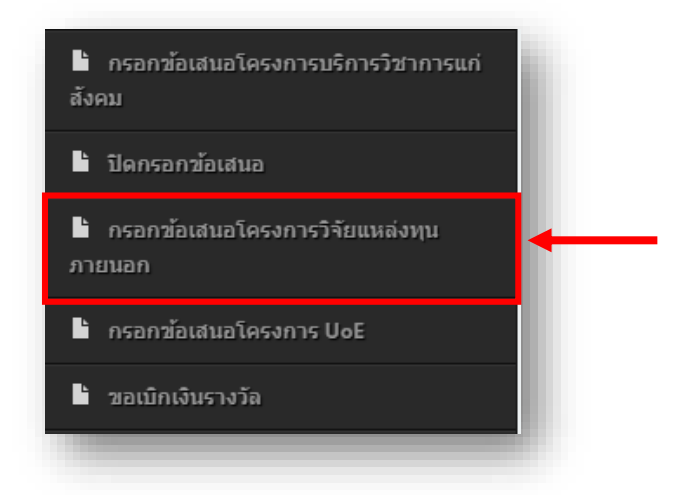

- .1.1 กรอกข้อเสนอโครงการ "ขั้นตอนที่ 1 (ข้อมูลแหล่งทุน)"
	- .1.1.1 เลือกปีงบประมาณที่เสนอขอ

![](_page_2_Figure_5.jpeg)

.1.1.2 ระบุแหล่งทุนวิจัย (ใช้ชื่อเต็มของหน่วยงาน/แหล่งทุน)

![](_page_3_Figure_1.jpeg)

## .1.1.3 ระบุที่อยู่แหล่งทุน

![](_page_3_Figure_3.jpeg)

### .1.1.4 เลือกประเภทผลงาน

![](_page_3_Picture_49.jpeg)

## 2.1.1.5 เพิ่มพื้นที่ทำวิจัย

### 2.1.1.5.1 เลือกจังหวัด

![](_page_4_Figure_2.jpeg)

 $2.1.1.5.2$  เลือกอำเภอ

![](_page_4_Figure_4.jpeg)

#### $2.1.1.5.3$  เลือกตำบล

![](_page_5_Picture_83.jpeg)

## 2.1.1.5.5 ระบุสถานที่ทำวิจัย

![](_page_5_Picture_84.jpeg)

## $2.1.1.5.6$  กดปุ่ม "เพิ่มสถานที่ทำวิจัย"

![](_page_5_Picture_85.jpeg)

2.1.1.6 กดปุ่ม "บันทึกขั้นตอนที่ 1"

![](_page_5_Figure_7.jpeg)

.1.2 กรอกข้อเสนอโครงการ "ขั้นตอนที่ 2 (รายละเอียดโครงการวิจัย)"

.1.2.1 กรอกชื่อโครงการ

![](_page_6_Figure_2.jpeg)

.1.2.2 กรอกสัญญาเลขที่ (ถ้ามี : ที่ระบุในสัญญา)

![](_page_6_Picture_4.jpeg)

2.1.2.3 กรอกคำสำคัญของโครงการ (Key words)

![](_page_6_Picture_64.jpeg)

## .1.2.4 กรอกวัตถุประสงค์ของโครงการ

![](_page_7_Picture_49.jpeg)

# 2.1.2.5 ระบุระยะเวลาในการทำวิจัย

![](_page_7_Picture_50.jpeg)

## .1.2.6 กรอกวันเริ่มต้นสัญญา

![](_page_7_Picture_51.jpeg)

## .1.2.7 กรอกวันสิ้นสุดสัญญา

![](_page_8_Picture_1.jpeg)

#### .1.2.8 กรอกงบประมาณ

![](_page_8_Figure_3.jpeg)

# .1.2.9 กดปุ่ม "บันทึกขั้นตอนที่ 2"

![](_page_8_Figure_5.jpeg)

- .1.3 กรอกข้อเสนอโครงการ "ขั้นตอนที่ 3 (ไฟล์เอกสาร)"
- .1.3.1 กดเลือกไฟล์ข้อเสนอโครงการวิจัย
- .1.3.2 กดปุ่ม "อัพโหลด"

![](_page_8_Picture_99.jpeg)

\*\*\* กรณีต้องการแก้ไขหรือดูตัวอย่างไฟล์ข้อเสนอโครงการที่ได้ทำการแนบไปในขั้นตอนที่ 3

1. เมื่อต้องการแก้ไขไฟล์ข้อเสนอโครงการ กดปุ่ม "รูปถังขยะ" กดเลือก "ยืนยัน" เพื่อลบไฟล์ ข้อเสนอโครงการ หรือกดเลือก "ปิด" เพื่อยกเลิกการลบไฟล์ข้อเสนอโครงการ

![](_page_9_Picture_33.jpeg)

![](_page_9_Picture_34.jpeg)

## 2 เมื่อต้องการดูตัวอย่างไฟล์ข้อเสนอโครงการ กดปุ่ม "รูปแว่นขยาย"

![](_page_9_Picture_35.jpeg)

## .1.4 กรอกข้อเสนอโครงการ "ขั้นตอนที่ 4 (ยืนยันการส่งข้อเสนอ)"

## .1.4.1 กดเลือกปุ่ม "ขั้นตอนที่ 4"

![](_page_10_Figure_2.jpeg)

## .1.4.2 ตรวจสอบความถูกต้องของข้อเสนอโครงการในขั้นตอนที่ 1 – 3

![](_page_10_Picture_54.jpeg)

\*\*\*หากต้องการแก้ไขข้อเสนอโครงการในขั้นตอนที่ 1- 3 ให้เลือก ขั้นตอนที่ต้องการแก้ไข ดังนี้

![](_page_11_Picture_1.jpeg)

หรือ

![](_page_11_Picture_103.jpeg)

2.1.4.3 กดปุ่ม "วน. 3 บันทึกข้อความขอรับมอบอำนาจ" เพื่อพิมพ์แบบฟอร์ม วน. 3 บันทึกข้อความขอรับ มอบอำนาจ

![](_page_11_Picture_5.jpeg)

2.1.4.4 กดปุ่ม "วน. 4 หนังสือมอบอำนาจ" เพื่อพิมพ์แบบฟอร์ม วน. 4 หนังสือมอบอำนาจ

![](_page_11_Picture_7.jpeg)

2.1.4.5 กดปุ่ม "วน. 5 หนังสือยินยอม" เพื่อพิมพ์แบบฟอร์ม วน. 5 หนังสือยินยอม

![](_page_11_Picture_9.jpeg)

2.1.4.6 กดปุ่ม "ยืนยันการส่งข้อมูล" เพื่อทำการส่งข้อเสนอโครงการวิจัยแหล่งทุนภายนอกเข้าสู่ระบบ

![](_page_12_Picture_1.jpeg)

### **3.ด าเนินการขออนุมัติด าเนินโครงการ**

3.1 กดเลือกเมนู "จัดการงานวิจัย"

![](_page_12_Picture_4.jpeg)

#### 3.2 กดปุ่ม "ดำเนินการ"

![](_page_12_Picture_6.jpeg)

## 3.3 กดเลือก "ขออนุมัติดำเนินโครงการ"

![](_page_13_Picture_63.jpeg)

## 3.4 กรอกข้อมูล "ขออนุมัติดำเนินโครงการ"

3.4.1 กรอกเลขที่บันทึกข้อความ อว.

3.4.2 กรอกวันที่เลข อว.

![](_page_13_Picture_64.jpeg)

#### 3.4.3 ระบุเอกสารแนบ

![](_page_13_Picture_65.jpeg)

.4.4 ระบุประเภทของบริการวิชาการ (กรณีเป็นโครงการบริการวิชาการ)

![](_page_14_Picture_66.jpeg)

.4.5 กดปุ่ม "บันทึก"

![](_page_14_Picture_3.jpeg)

.4.6 กดปุ่ม "วน. 6.1 ขออนุมัติด าเนินโครงการวิจัย" (กรณีเป็นโครงการวิจัย) หรือ ึกดปุ่ม "วน. 6.2 ขออนุมัติดำเนินโครงการบริการวิชาการ" (กรณีเป็นโครงการบริการวิชาการ) เพื่อพิมพ์ แบบฟอร์มขออนุมัติดำเนินโครงการ

![](_page_14_Picture_67.jpeg)

.5 กรอกข้อมูล "รายละเอียดการเบิกเงินโครงการ"

.5.1 กดปุ่ม "รายละเอียดการเบิกเงินโครงการ"

![](_page_15_Figure_2.jpeg)

.5.2 กดเลือก งวดเงิน

![](_page_15_Picture_50.jpeg)

3.5.3 กรอกจำนวนเงินในงวดนั้น

![](_page_15_Picture_51.jpeg)

.5.4 กรอกค่าประกันผลงานในงวดนั้น (ถ้ามี)

![](_page_16_Figure_1.jpeg)

.5.5 กดปุ่ม "เพิ่มข้อมูล"

![](_page_16_Picture_3.jpeg)

.5.6 กดปุ่ม "รายละเอียดการเบิกจ่ายเงินโครงการวิจัย" (กรณีเป็นโครงการวิจัย) หรือ กดปุ่ม "รายละเอียดการเบิกจ่ายเงินโครงการบริการวิชาการ" (กรณีเป็นโครงการบริการวิชาการ) เพื่อพิมพ์แบบฟอร์มรายละเอียดการเบิกจ่ายเงินโครงการ

![](_page_16_Picture_5.jpeg)

\*\*\* กรณีแก้ไข หรือลบรายละเอียดการเบิกเงินโครงการ

1. กดปุ่ม "แก้ไข" เพื่อดำเนินการแก้ไข รายละเอียดการเบิกเงิน พร้อมทั้งกด "บันทึกข้อมูล"

![](_page_16_Picture_76.jpeg)

. กดปุ่ม "รูปถังขยะ" กดเลือก "ยืนยัน" เพื่อรายละเอียดการเบิกเงิน หรือกดเลือก "ปิด" เพื่อ ยกเลิกการลบรายละเอียดการเบิกเงิน

![](_page_17_Picture_73.jpeg)

.6 กรอกข้อมูล "แผนการจัดซื้อจัดจ้าง" (กรณีเป็นโครงการบริการวิชาการ)

## .6.1 กดปุ่ม "แผนการจัดซื้อจัดจ้าง"

![](_page_17_Picture_4.jpeg)

## .6.2 ระบุรายการที่จะซื้อ

![](_page_17_Picture_6.jpeg)

#### .6.3 ระบุแผนการจัดหา

![](_page_17_Picture_74.jpeg)

## .6.4 ระบุปริมาณรายการที่จะซื้อ

![](_page_18_Picture_55.jpeg)

# .6.5 ระบุวงเงินที่จะซื้อ

![](_page_18_Picture_56.jpeg)

## .6.6 ระบุ เดือน ปี ที่ต้องการใช้วัสดุ

![](_page_18_Picture_57.jpeg)

## .6.7 ระบุวิธีการจัดซื้อจัดจ้าง

![](_page_18_Picture_58.jpeg)

## .6.8 ระบุผู้อนุมัติสั่งซื้อสั่งจ้าง

![](_page_19_Picture_1.jpeg)

.6.9 ระบุ เดือน ปี ที่ประกาศอนุมัติรายการขอจัดซื้อจัดจ้าง

![](_page_19_Figure_3.jpeg)

### 3.6.10 ระบุ เดือน ปี ที่ทำสัญญาหรือซื้อของ

![](_page_19_Picture_74.jpeg)

#### .6.11 กดปุ่ม "บันทึก"

![](_page_19_Picture_7.jpeg)

.6.12 กดปุ่ม "แผนการจัดซื้อจัดจ้าง" เพื่อพิมพ์แบบฟอร์มแผนการจัดซื้อจัดจ้าง

![](_page_19_Picture_9.jpeg)

\*\*\* กรณีแก้ไข หรือลบ แผนการจัดซื้อจัดจ้าง

1. กดปุ่ม "แก้ไข" เพื่อดำเนินการแก้ไข แผนการจัดซื้อจัดจ้าง พร้อมทั้งกดปุ่ม "บันทึก"

![](_page_20_Picture_65.jpeg)

. กดปุ่ม "รูปถังขยะ" กดเลือก "ยืนยัน" เพื่อแผนการจัดซื้อจัดจ้าง หรือกดเลือก "ปิด" เพื่อ ยกเลิกการลบแผนการจัดซื้อจัดจ้าง

![](_page_20_Picture_66.jpeg)

### **. ด าเนินการขออนุมัติเบิกเงิน**

.1 กดเลือกเมนู "จัดการงานวิจัย"

![](_page_20_Picture_7.jpeg)

## $4.2$  กดปุ่ม "ดำเนินการ"

![](_page_21_Picture_65.jpeg)

## 4.3 กดเลือก "ขออนุมัติเบิกเงิน"

![](_page_21_Picture_66.jpeg)

4.4 กรอกข้อมูล "วน.7 ขอน้ำส่งเงินเข้าบัญชีมหาวิทยาลัย"

4.4.1 กรอกเลขที่ อว.

4.4.2 กรอกวันที่เลข อว.

![](_page_21_Picture_67.jpeg)

### 4.4.3 ระบุงวดเงินที่จะนำส่ง

![](_page_22_Picture_1.jpeg)

\*\*\* หมายเหตุ หากยังไม่ได้กรอกข้อมูล "รายละเอียดการเบิกเงินโครงการ" (ในขั้นตอนที่ 3.5 กรอกข้อมูล "รายละเอียดการเบิกเงินโครงการ") จะไม่สามารถเลือกงวดเงินได้

4.4.4 ระบุประเภทการจ่ายเงินที่แหล่งทุนได้จ่ายเงิน

![](_page_22_Picture_66.jpeg)

### 4.4.5 ระบุการหักค่าบำรุง

![](_page_22_Picture_6.jpeg)

### 4.4.6 ระบุชื่อแหล่งทุนที่ต้องการใบเสร็จ

![](_page_23_Picture_74.jpeg)

### 4.4.7 ระบุการหักภาษี ณ ที่จ่าย

![](_page_23_Picture_75.jpeg)

### 4.4.8 กดปุ่ม "บันทึก"

![](_page_23_Picture_5.jpeg)

4.4.9 กดปุ่ม "วน. 7 ขอนำส่งเงินเข้าบัญชีมหาวิทยาลัย (โครงการวิจัย)" หรือ "วน. 7 ขอน้ำส่งเงิน เข้าบัญชีมหาวิทยาลัย (โครงการบริการวิชาการ)" (กรณีเป็นโครงการบริการวิชาการ) เพื่อพิมพ์แบบฟอร์ม ขอนำส่งเงินเข้าบัญชีมหาวิทยาลัย

![](_page_23_Picture_76.jpeg)

 $\hspace{0.1mm}$ \*\*\* กรณีแก้ไข นำส่งเงินเข้าบัญชีมหาวิทยาลัย

กดปุ่ม "แก้ไข" เพื่อดำเนินการแก้ไข นำส่งเงินเข้าบัญชีมหาวิทยาลัย พร้อมทั้งกดปุ่ม "บันทึก"

![](_page_24_Picture_89.jpeg)

4.5 กรอกข้อมูล "วน.8 ขอนำส่งเงินค่าบำรุงมหาวิทยาลัย"

\*\*วน.8 จะใช้เฉพาะกรณีที่ขอส่งเฉพาะเงินบำรุงมหาวิทยาลัย 10% หรือตามที่แหล่งทุนกำหนด กรณีที่เงิน โครงการไม่ผ่านบัญชีมหาวิทยาลัย

 $4.5.1$  กดเลือก "วน. 8 (ขอนำส่งเงินค่าบำรุงมหาวิทยาลัย)"

![](_page_24_Picture_90.jpeg)

### 4.5.5 ระบุประเภทการนำส่งเงิน

![](_page_25_Picture_62.jpeg)

## .5.6 ระบุที่อยู่ในใบเสร็จรับเงิน

![](_page_25_Picture_63.jpeg)

.5.7 กดปุ่ม "บันทึก"

![](_page_25_Picture_5.jpeg)

4.5.8 กดปุ่ม "วน. 8 ขอนำส่งเงินค่าบำรุงมหาวิทยาลัย" เพื่อพิมพ์แบบฟอร์มขอนำส่งเงินค่าบำรุง มหาวิทยาลัย

![](_page_25_Picture_64.jpeg)

.6 กรอกข้อมูล "วน.9 ขออนุมัติเบิกเงินโครงการ"

.6.1 กดเลือก "วน. 9 (ขออนุมัติเบิกจ่ายเงินโครงการ)"

![](_page_26_Picture_2.jpeg)

.6.4 ระบุงวดเงินที่จะเบิกจ่าย

![](_page_26_Picture_150.jpeg)

\*\*\* หมายเหตุ หากยังไม่ได้กรอกข้อมูลขอนำส่งเงินเข้าบัญชีมหาวิทยาลัย (ในขั้นตอนที่ 4.4 กรอกข้อมูล "วน.7 ขอน้ำส่งเงินเข้าบัญชีมหาวิทยาลัย") จะไม่สามารถเลือกงวดเงินได้

.6.5 ระบุเล่มที่ใบเสร็จรับเงิน

.6.6 ระบุเลขที่ใบเสร็จรับเงิน

![](_page_26_Picture_151.jpeg)

4.6.7 กดปุ่ม "บันทึก"

![](_page_27_Picture_1.jpeg)

4.6.8 กดปุ่ม "วน. 9 ขออนุมัติเบิกจ่ายเงินโครงการวิจัย/บริการวิชาการ" เพื่อพิมพ์แบบฟอร์ม ขอ อนุมัติเบิกจ่ายเงินโครงการ

![](_page_27_Figure_3.jpeg)

4.6.9 กดปุ่ม "ใบสำคัญรับเงิน" เพื่อพิมพ์แบบฟอร์ม ใบสำคัญรับเงิน

![](_page_27_Picture_5.jpeg)

4.6.10 กดปุ่ม "งบหน้าใบสำคัญเบิกเงินรายได้" เพื่อพิมพ์แบบฟอร์มงบหน้าใบสำคัญเบิกเงิน รายได้

![](_page_27_Picture_7.jpeg)

\*\*\* กรณีแก้ไข ขออนุมัติเบิกจ่ายเงินโครงการ

กดปุ่ม "แก้ไข" เพื่อดำเนินการแก้ไข ขออนุมัติเบิกจ่ายเงินโครงการ พร้อมทั้งกดปุ่ม "บันทึก"

![](_page_27_Figure_10.jpeg)

## **. ด าเนินการขออนุมัติปิดโครงการ**

.1 กดเลือกเมนู "จัดการงานวิจัย"

![](_page_28_Picture_2.jpeg)

### $5.2$  กดปุ่ม "ดำเนินการ"

![](_page_28_Picture_46.jpeg)

## .3 กดเลือก "ขออนุมัติปิดโครงการ"

![](_page_28_Picture_47.jpeg)

### .4 กรอกเลขที่ อว

.5 กรอกวันที่เลข อว

![](_page_29_Picture_63.jpeg)

## .6 ระบุเอกสารที่ใช้ในการปิดโครงการ

![](_page_29_Picture_4.jpeg)

.7 กดปุ่ม "บันทึก"

![](_page_29_Picture_6.jpeg)

.8 กดปุ่ม "วน. 12 ขออนุมัติปิดโครงการ" เพื่อพิมพ์แบบฟอร์ม ขออนุมัติปิดโครงการ

![](_page_29_Picture_8.jpeg)

### **. ดาวน์โหลดเอกสาร**

.1 กดเลือกเมนู "จัดการงานวิจัย"

![](_page_30_Picture_2.jpeg)

### $6.2$  กดปุ่ม "ดำเนินการ"

![](_page_30_Picture_46.jpeg)

## .3 กดเลือก "ดาวน์โหลดเอกสาร"

![](_page_30_Picture_47.jpeg)

# 6.4 กดปุ่ม "เครื่องปริ้น" เพื่อดำเนินการดาวน์โหลดเอกสารใช้แนบการดำเนินการต่างๆ

![](_page_31_Picture_15.jpeg)